## **Soar.Earth Upload Guide**

## **A simple, step-by-step guide on how to upload your awesome maps and images to Soar.Earth for the world to see. To upload, follow along with the steps and images below:**

- 1. Register for a free Soar.Earth account. You can sign up in seconds using this [link](https://soar.earth/register).
- 2. Once you're logged into your account, go to the [upload tab](https://soar.earth/upload) and select the appropriate option for your image type: Single Drone Image or Aerial, Satellite and Customised Maps.
- 3. Drag and drop your imagery into the upload box or upload with the 'Choose File' button.
- 4. Give your image a detailed title, description and tags - this will help others discover your content in search results.
- 5. Choose the category that best fits your image: satellite, aerial, drone, topographic, elevation, or other.
- 6. If you agree to the [Terms of Service](https://about.soar.earth/terms.html), click the checkbox and then click the 'Upload' button.

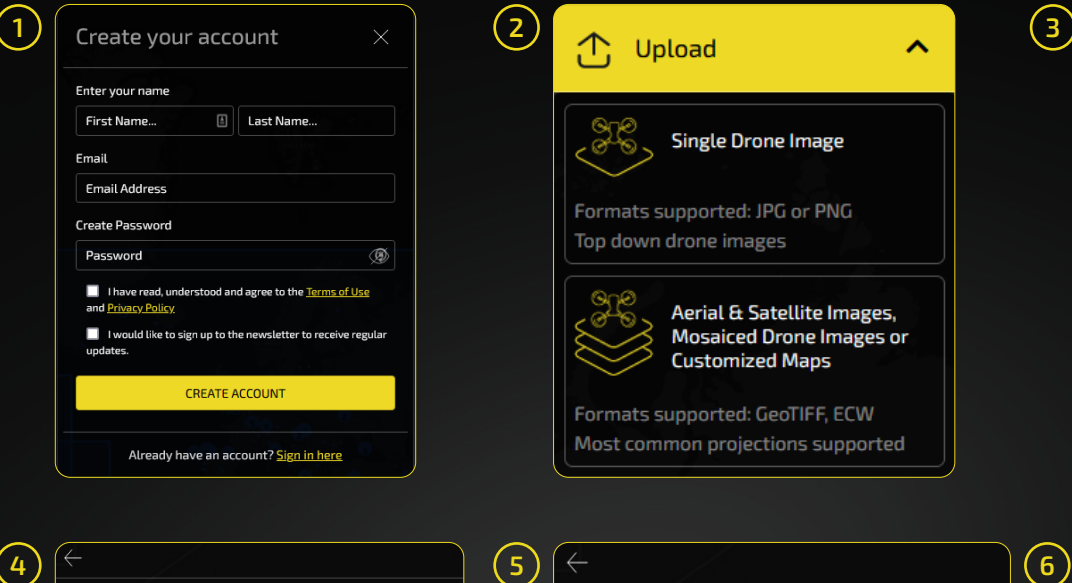

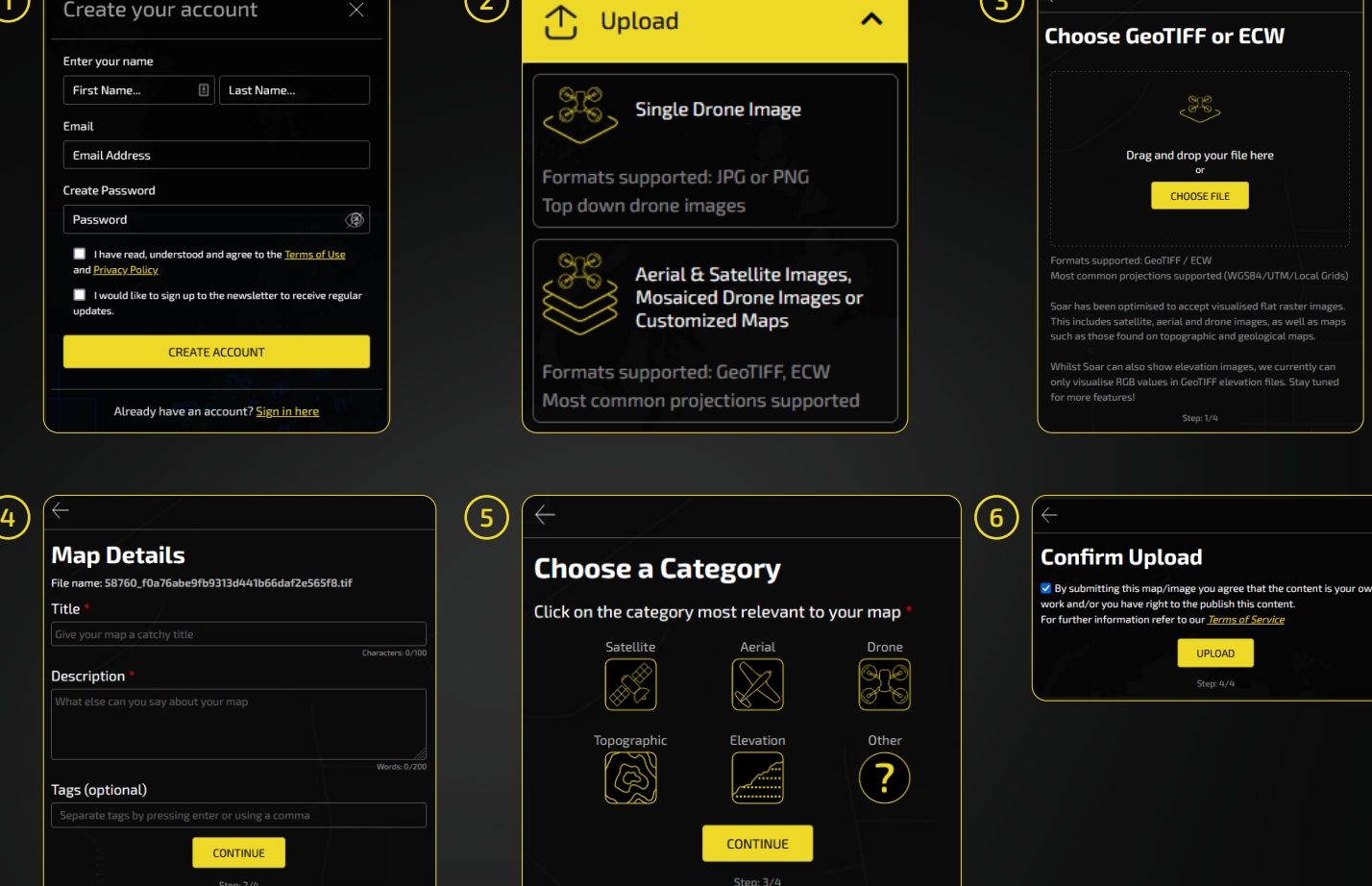

**ASOAR** 

Your upload is now complete! However, it will still require approval from a moderator to ensure it meets our [Content Guidelines and Standards](https://about.soar.earth/help.html#ContentGuides). This may take only a few moments, but can take up to 24 hours.

Once your content has been approved by a moderator, you can view it in your dashboard. Simply go to your dashboard, and select 'My Imagery'. You'll see all of your uploaded maps, including rejected items.

If your image was rejected, it'll be returned with moderator feedback to explain why it wasn't posted. If this happens, simply click on the 3 dots in the top right corner and select delete. Once you've made any necessary modifications, you can re-upload.

Need further help? Watch our [video tutorial](https://youtu.be/vCY1jSx3_vY) showing how to upload content on Soar.Earth or find more resources on our [Help page.](https://about.soar.earth/help.html)

**Map Details** 

**Title** 

**Description** 

**Tags (optional)** 

CONTINUE

Sten:  $2/R$